# **خطوات تعبئة العالمات في منظومة للمحاضر / שלבי קליטת ציונים בפורטל הסגל**

**الدخول في موقع الكلية على منظومة للمحاضر / כניסה לפורטל הסגל מאתר המכללה**

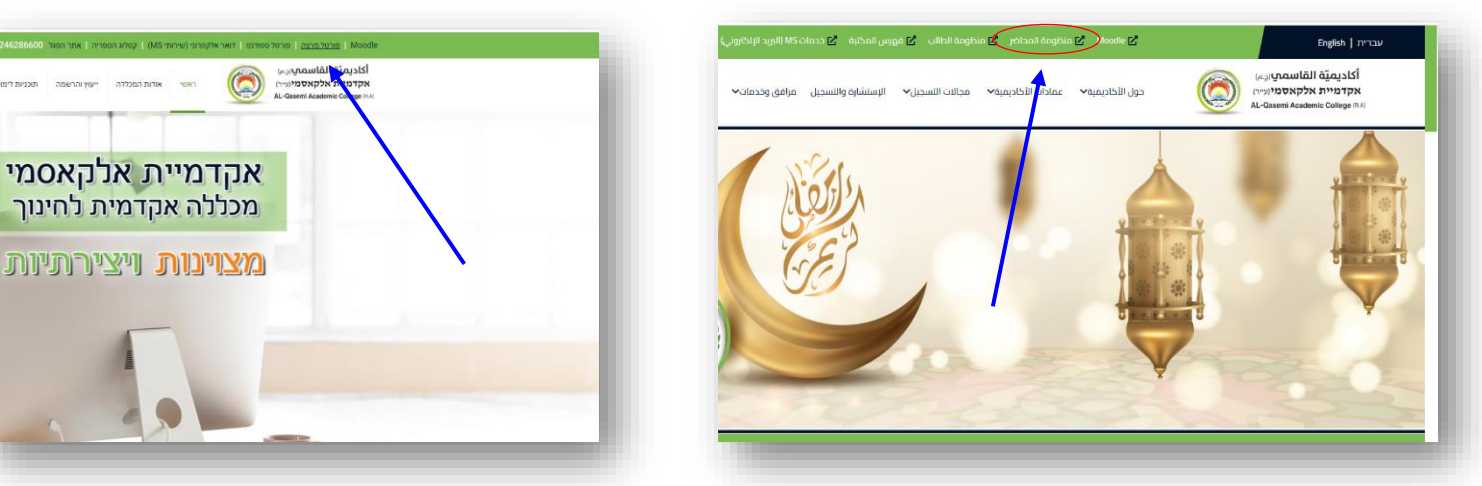

**كتابة رقم الهوية والرقم السري / הזנת מספר תעודת זהות וקוד אישי**

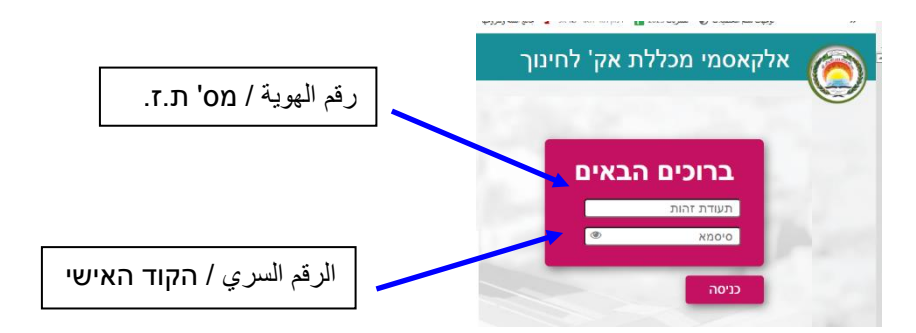

## **الدخول إلى املساقات / כניסה ל- השיעורים שלי**

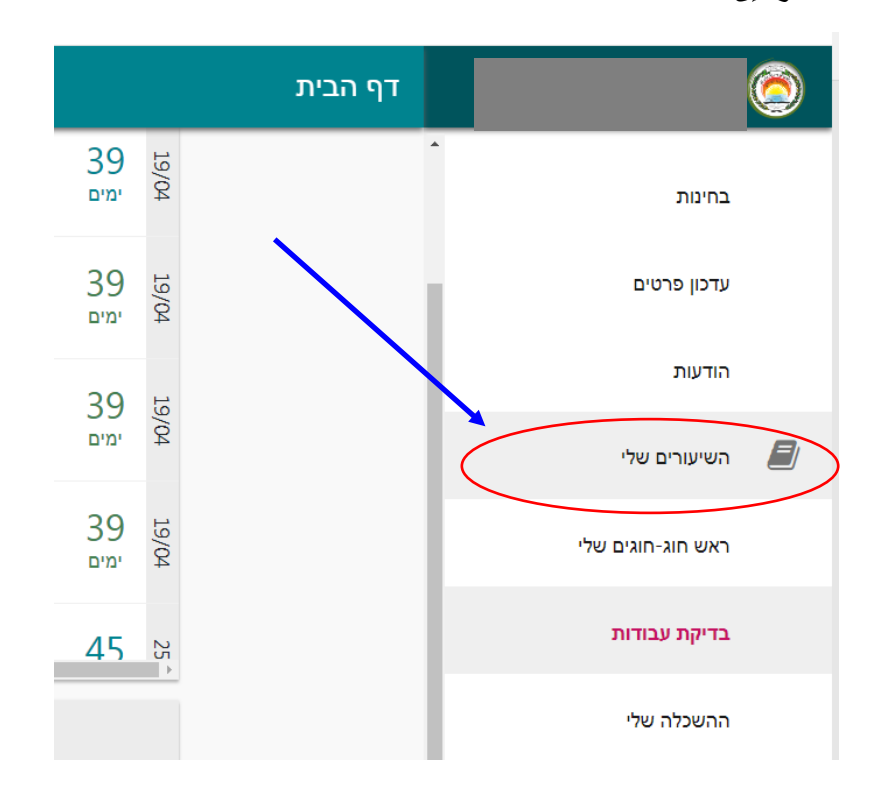

### **اختيار السنة والفصل املطلوبين / בחירת השנה והסמסטר המתאימים**

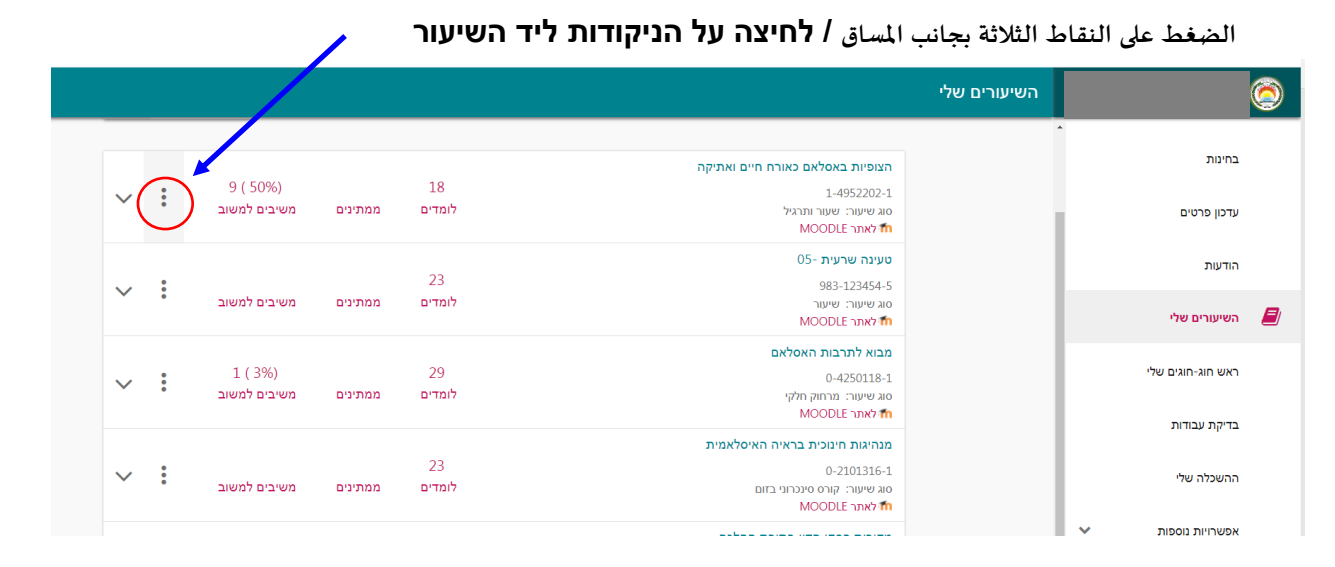

## **الضغط على خانة تعبئة العالمات بجانب املساق / לחיצה על קליטת ציונים ליד השיעור**

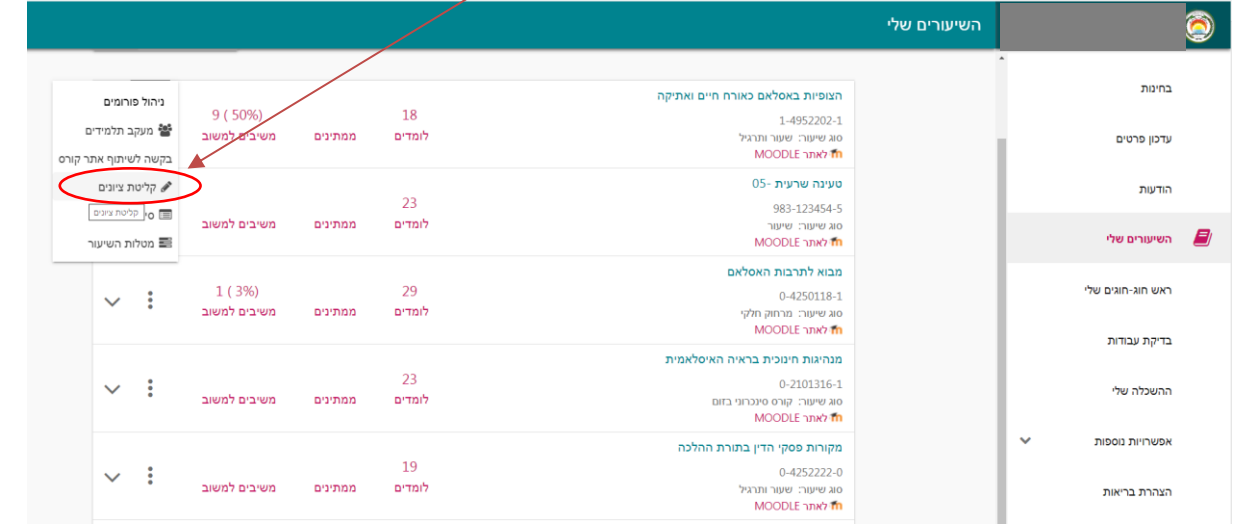

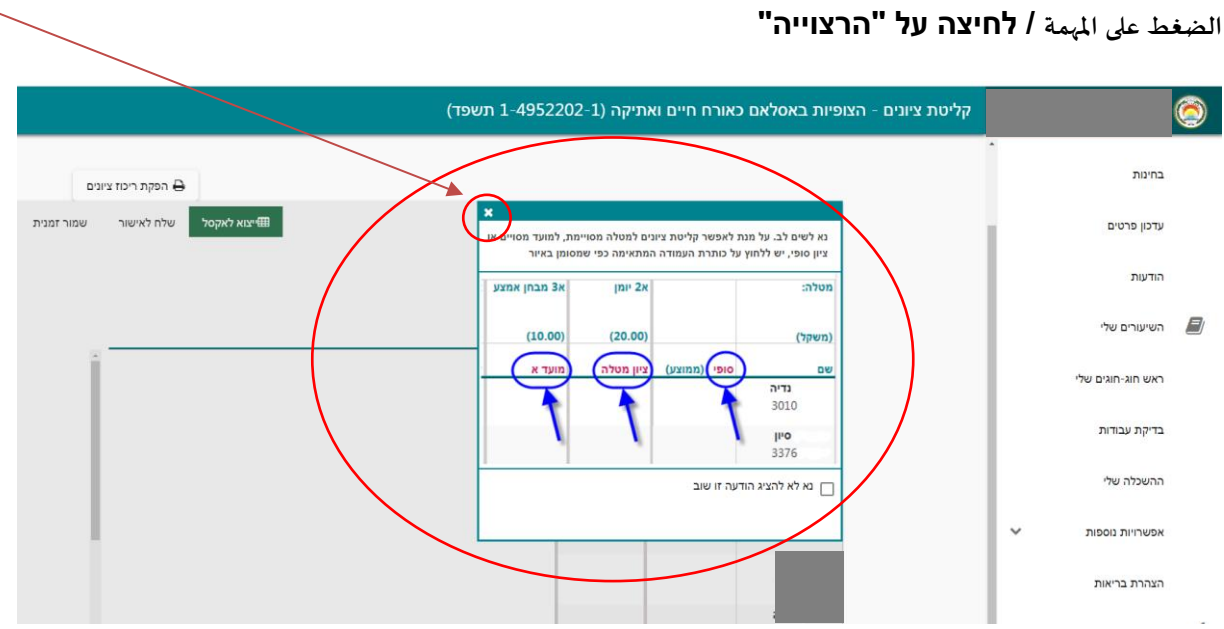

 **اختيار املهمة املراد تعبئة عالماتها )إذا كانت املهمة امتحان نهائي يجب اختيار املوعد أيضا( / בחירת המטלה שרוצים להזין את הציונים בה )אם המטלה היא בחינה יש לבחור גם מועד(**  $\overline{\mathbf{X}}$ 

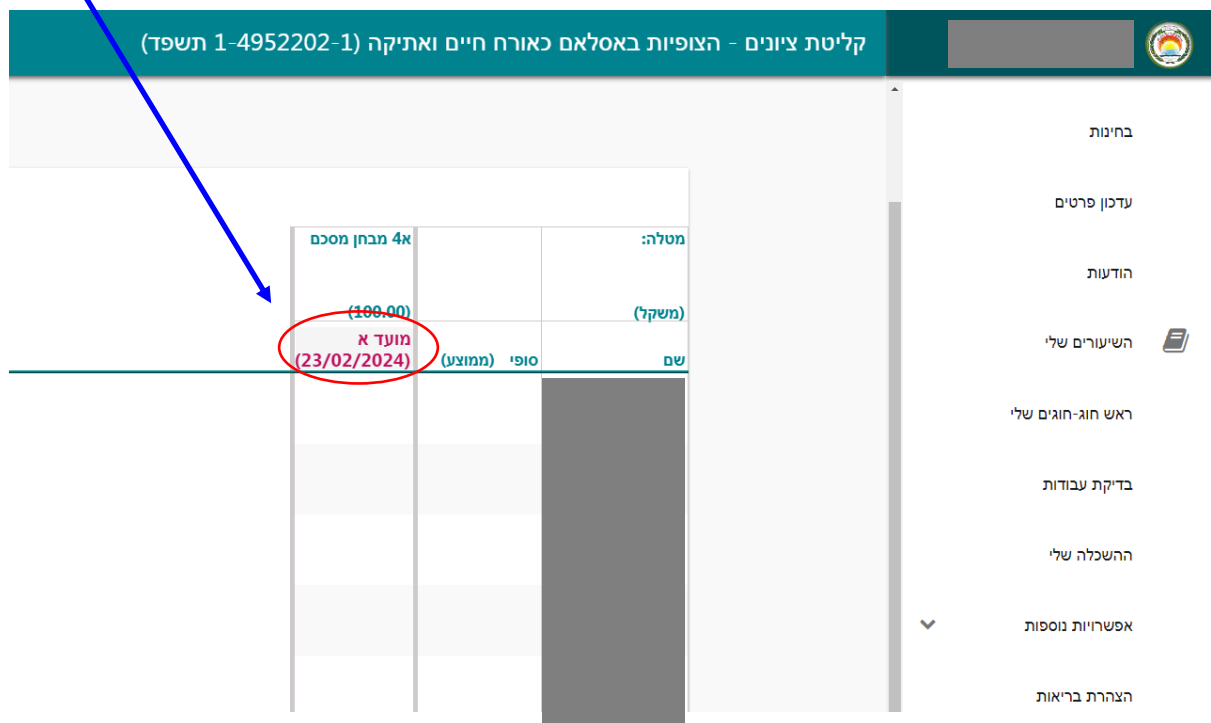

تظهر قائمة بأسماء الطلاب لتعبئة العلامات، يمكن تسجيل العلامة أو اختيار علامات خاصة (لم يمتحن، لم يسلّم...) **/ רשימת ّ התלמידים בקורס מופיעה לקליטת ציוניהם, אפשר להקליד את הציון או לבחור מהרשימה ציון מיוחד )לא נבחן, לא הגיש...(**

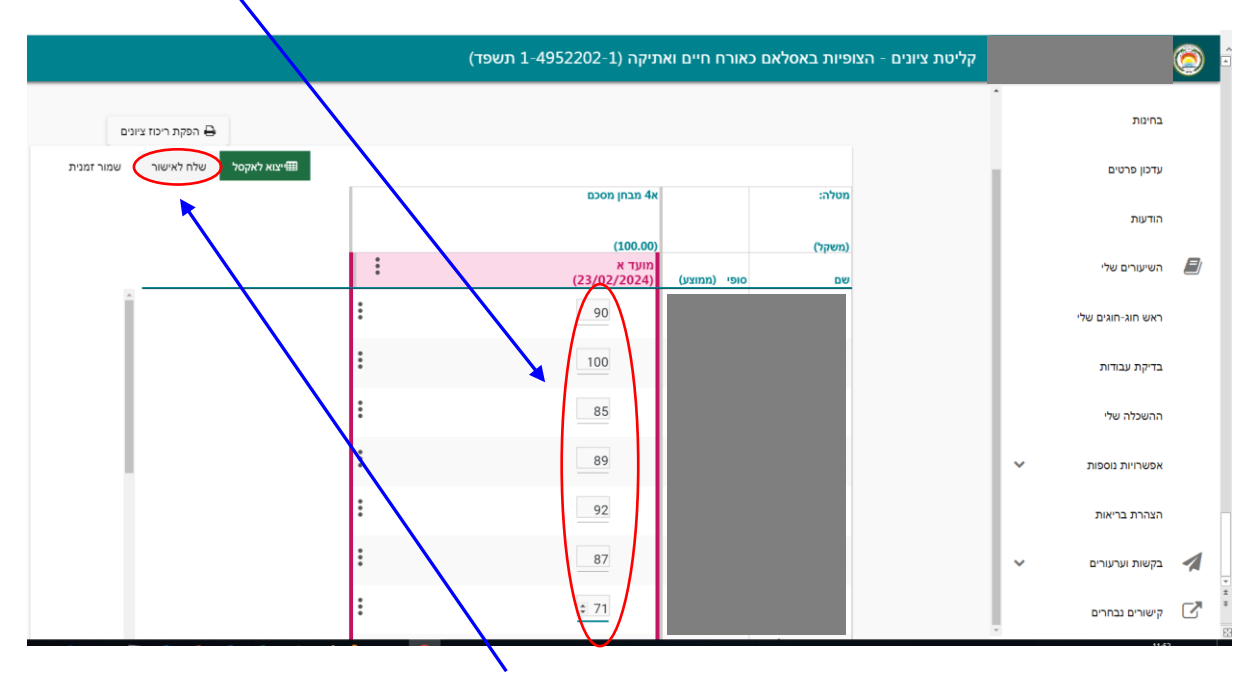

**يجب التأكد من العالمات قبل حفظها ومن ثم الضغط على خانة الحفظ "שלח לאישור" /יש לאמת את הנתונים לפני לחיצה על "שלח לאישור"**

**يمكن للمحاضر طباعة العالمات بعد تعبئتها في مجمع املعلومات، كما يمكنه تحويل ملف العالمات إلى ملف اكسل، باإلضافة إلى معرفة العالمات النهائية في املساق / לאחר קליטת הציונים, באפשרות המרצה להדפיס אותם ו/או להמיר אותם לקובץ אקסל, באפשרותו גם להציג ציונים סופיים בקורס**

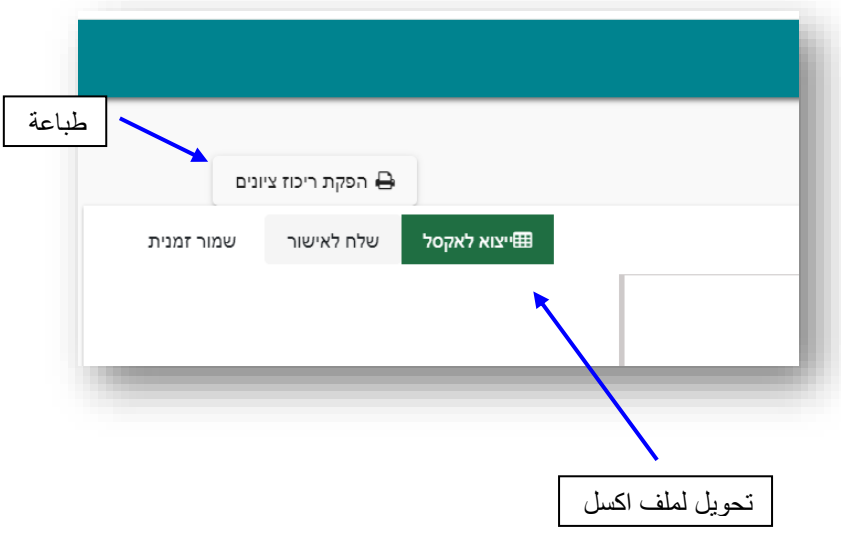

**مع فائق االحترام والتقدير طاقم قسم التحصيالت الدراسية בכבוד רב צוות מחלקת השיגים לימודיים**

**[qexams@qsm.ac.il](mailto:qexams@qsm.ac.il)**